## 立教学院健康保険組合 ログインID登録方法

保険証をお手元にご用意のうえ、下記手順にて登録をお進めください。 https://rikkyokenpo.jp/kw21cu/user/login.jsf

1)上記URLからログイン画面にアクセスし、新規利用登録ボタンを押してください。

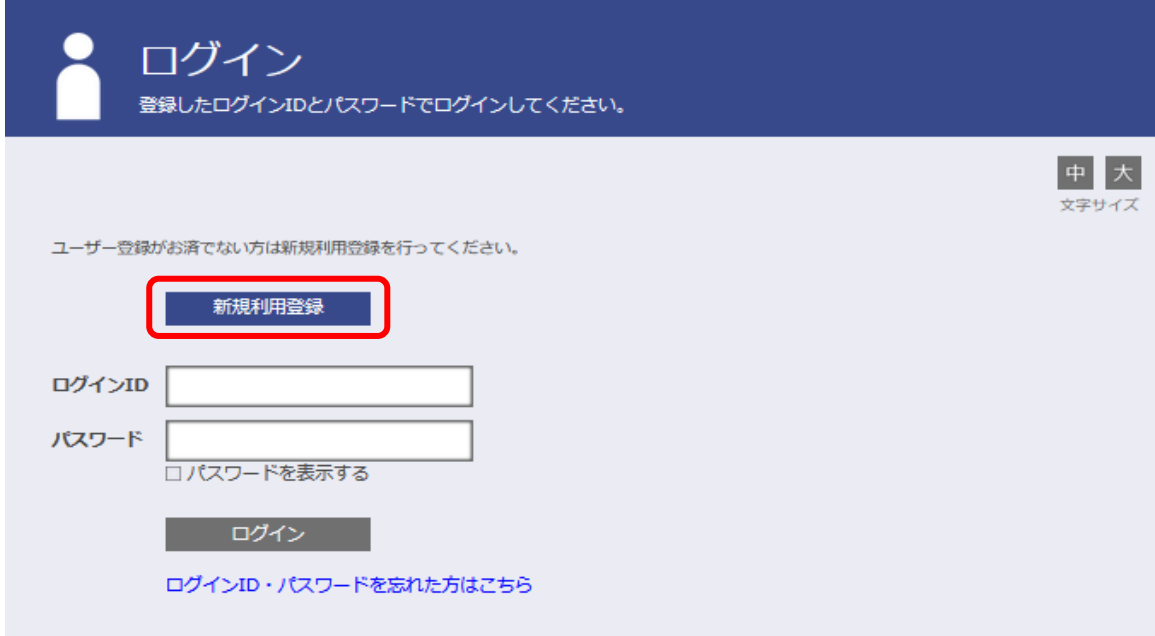

2)新規利用登録画面でメールアドレスを登録し、送信ボタンを押してください。 指定したメールアドレスに「利用登録手続きのご案内」メールが送信されます。

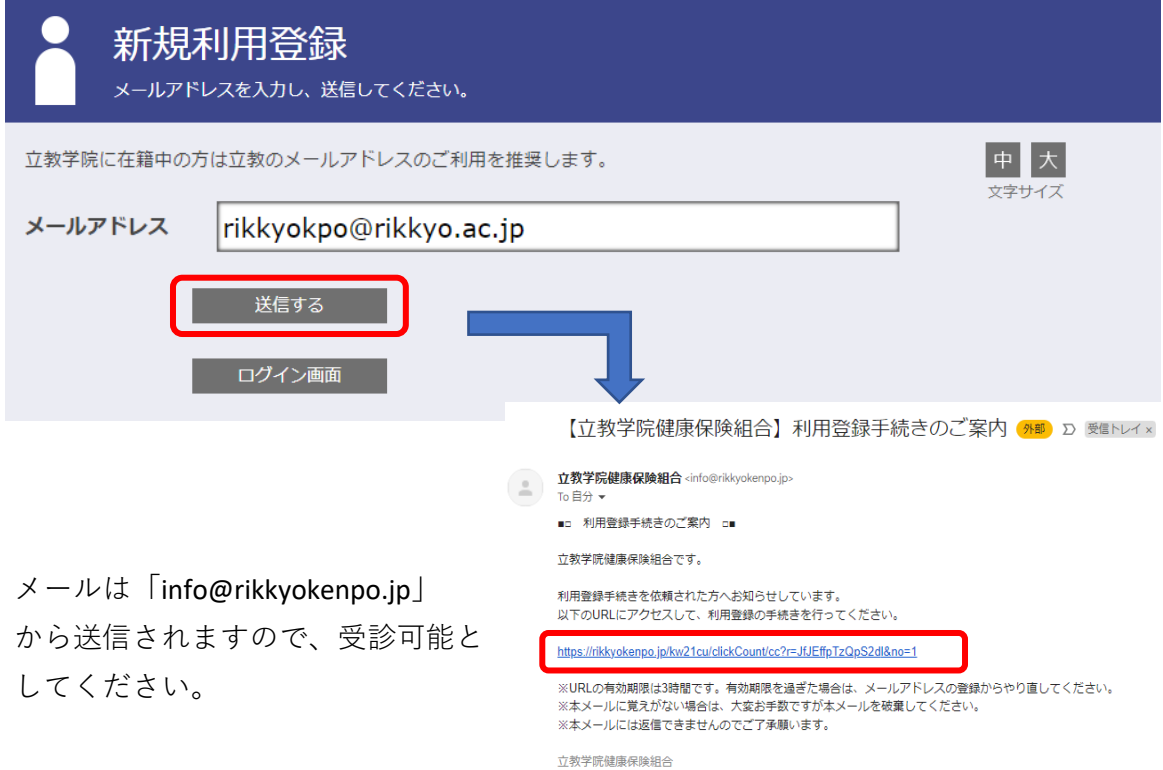

1 / 4 ページ

3)「利用登録手続きのご案内」メールの内容に沿って、新規利用登録画面にアクセスして 「本人確認ページへ」ボタンを押してください。

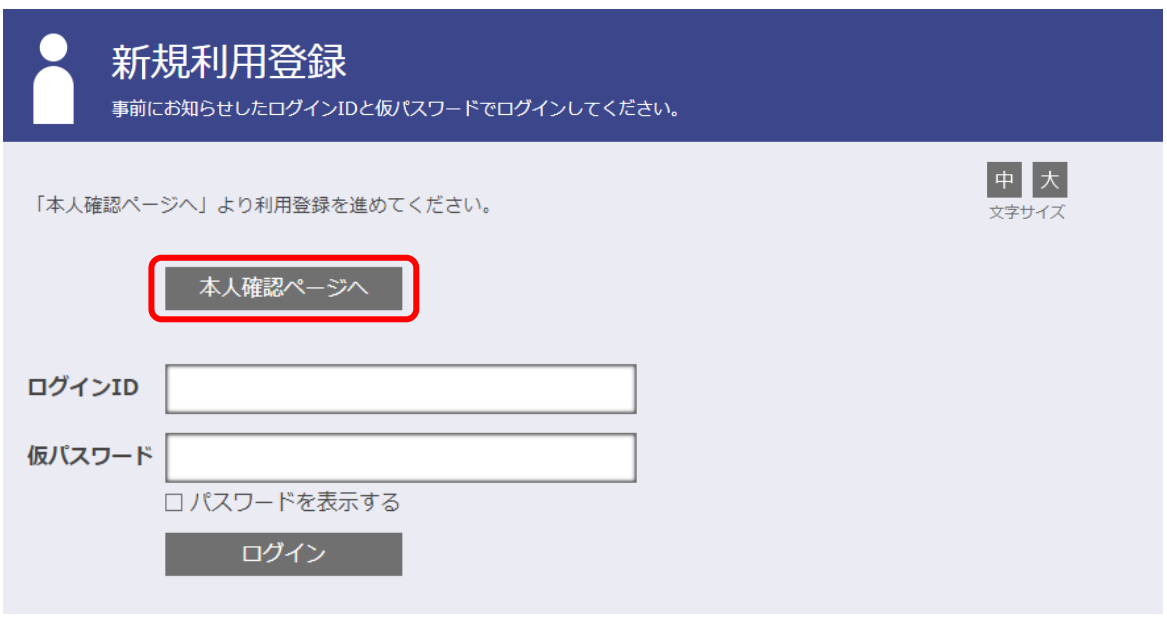

4)本人確認ページにて、「認証項目」(全て半角数字)と求められる本人確認情報を入力し、 確認ボタンを押してください。

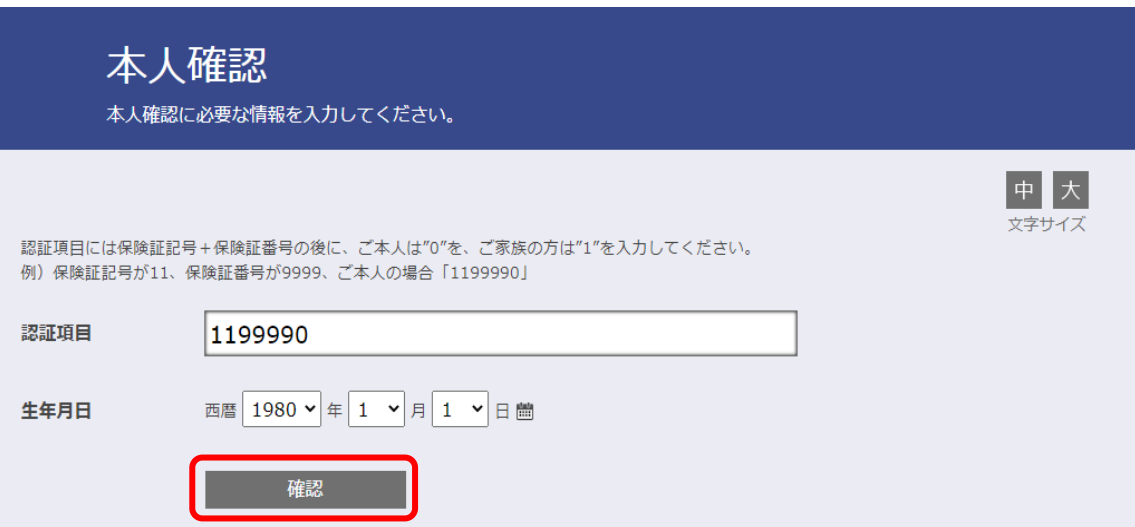

5)本人確認完了画面に遷移しましたら、認証キーが発行され、 登録したメールアドレスに「本人確認完了のご案内」メールが送信されます。

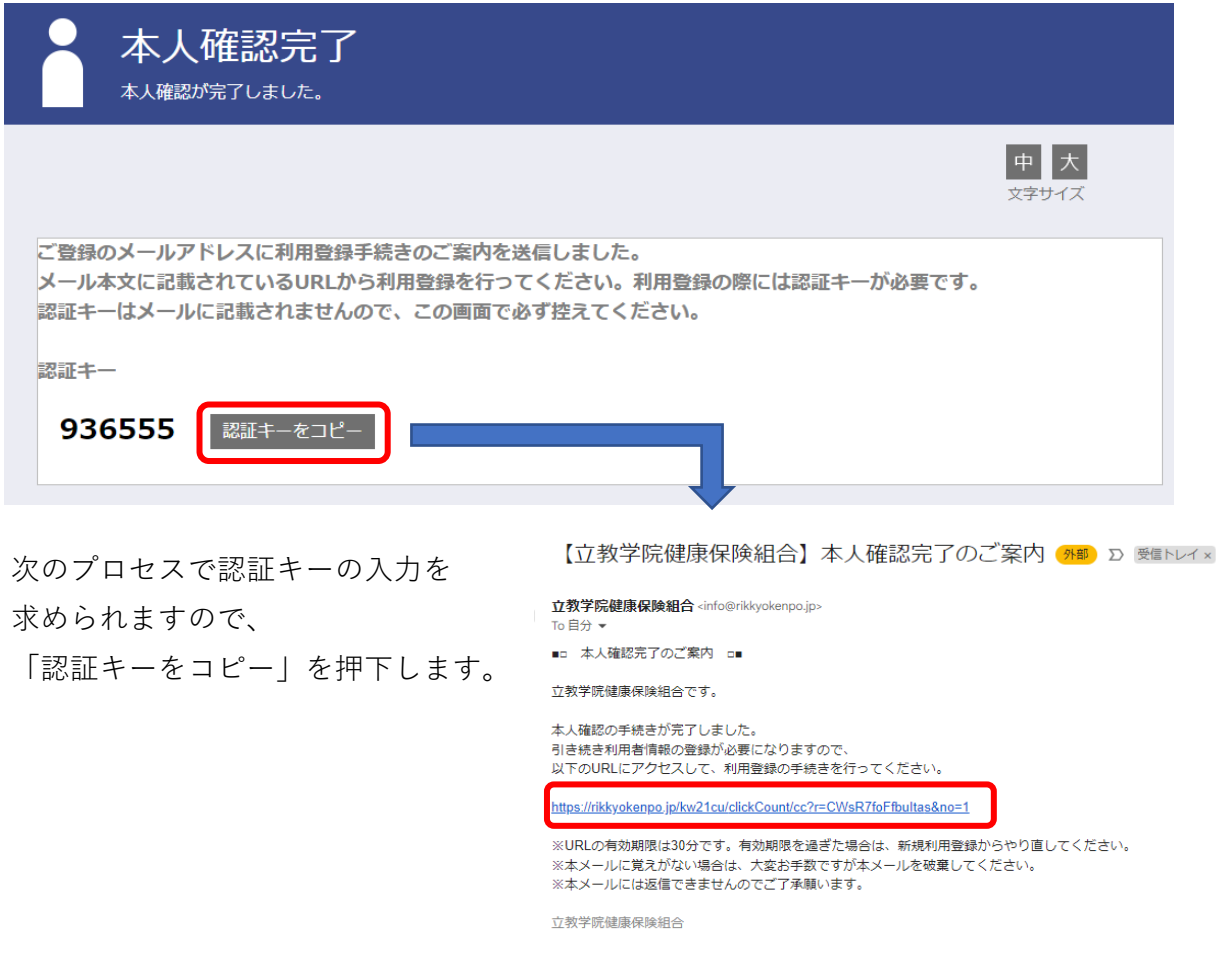

6)「本人確認完了のご案内」メールの内容に沿って、認証キー入力画面にアクセスし、 本人確認完了画面で表示される【認証キー】を入力し、認証ボタンを押してください。

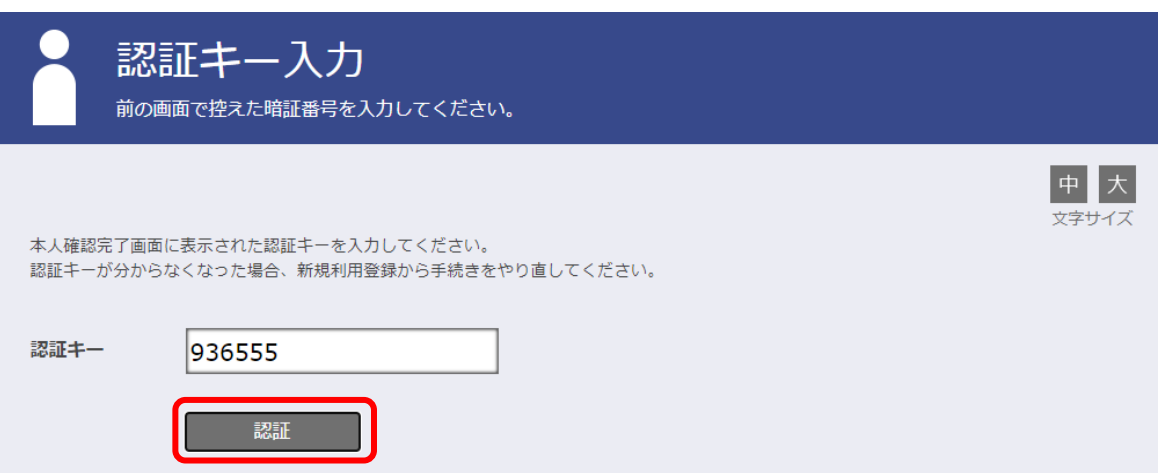

3 / 4 ページ

7)利用者情報入力画面でIDとパスワードを任意で入力し、登録ボタンを押してください。 「利用者情報登録完了」が表示され、「利用登録完了のご案内」メールが送信されます。

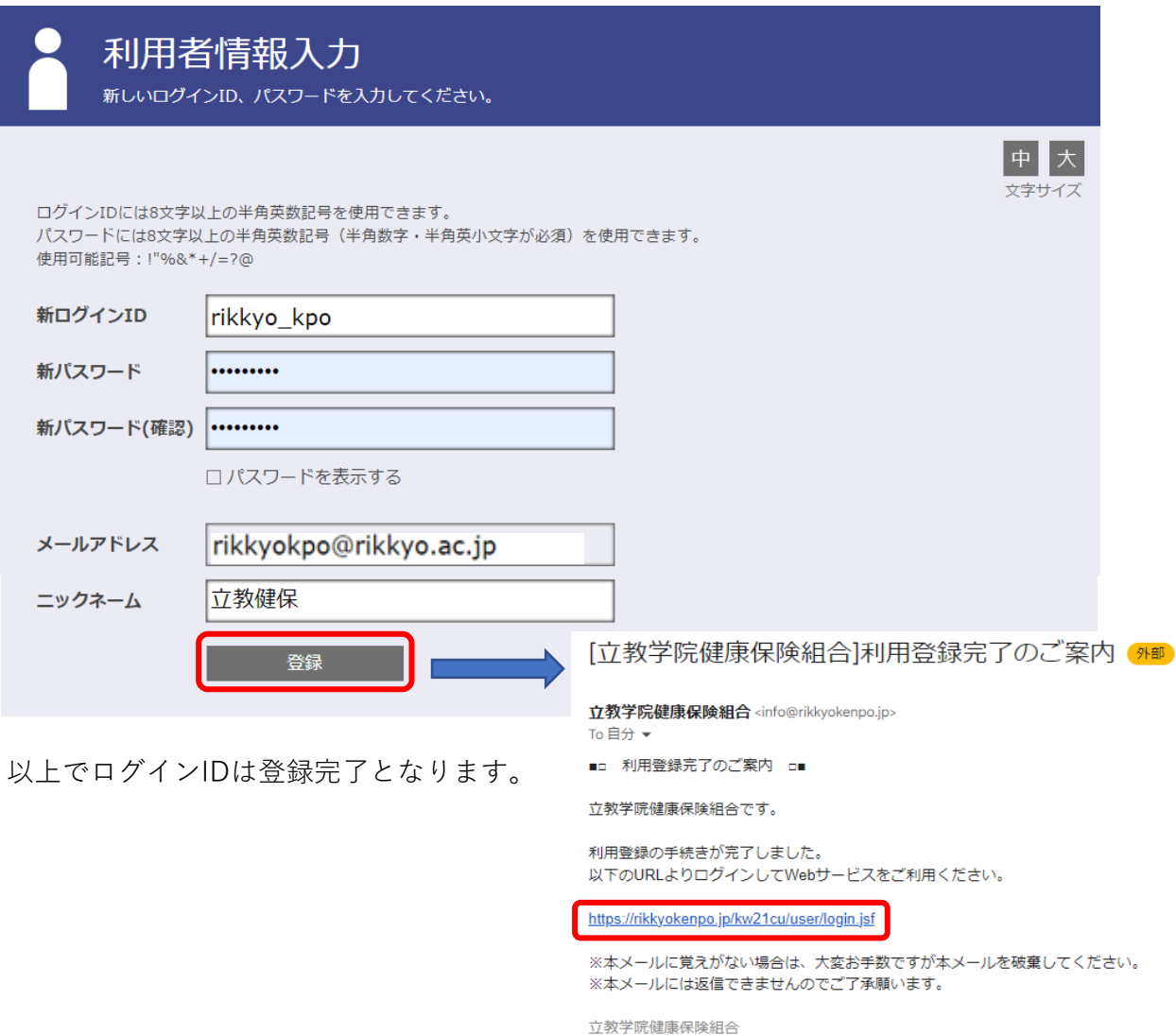

8)「利用登録完了のご案内」メールの内容に沿って、ログイン画面からログインしてください。

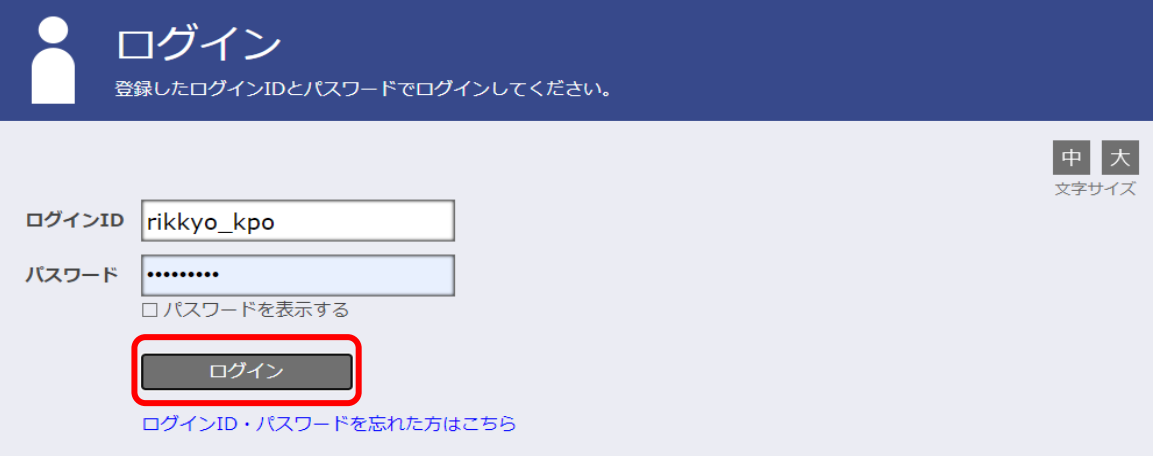